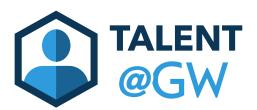

## How to Approve or Deny Goals in Talent @ GW

1. Log into Talent @ GW by visiting <u>https://go.gwu.edu/talentatgw</u>.

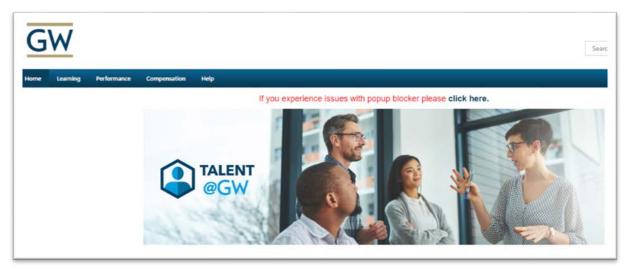

2. On your home page, click Approve Goals in your Inbox.

|                                                                                                   |           | Suggested Training   |
|---------------------------------------------------------------------------------------------------|-----------|----------------------|
|                                                                                                   | Due Date  |                      |
| Quarterly Check-In                                                                                | 8/31/2018 |                      |
| Quarterly Check-In                                                                                | 8/31/2018 |                      |
| Quarterly Check-In                                                                                | 8/31/2018 | My Upcoming Sessions |
| My Inbox                                                                                          |           |                      |
| View transcript<br>(0 approved training selection(s))<br>(Registered for 0 training selection(s)) |           |                      |

3. View all goals currently pending approval. To view goal details, click **Approve/Deny.** 

| GW                                                                                                    |                                                                            | Search           | ۵.           |
|----------------------------------------------------------------------------------------------------|----------------------------------------------------------------------------|------------------|--------------|
| Home Learning Performance Reports                                                                              | Compensation Help                                                          |                  |              |
| Pending Goals fou may individually view the details of each Goals to approve Check / Uncheck All Pending Goals | or deny the Goals or you may select a group of Goals to approve or de<br>s | ny all at once.  |              |
| Select User                                                                                                    | Title                                                                      | Status           | Options      |
| Norman Washington                                                                                              | Strategy Plan Research                                                     | Pending Approval | Approve/Deny |
| Back Approve Request Solution Solution Solution (Section 2014)                                                 |                                                                            |                  |              |

4. View the details of the goal. Add any comments or make any changes as necessary. Click **Approve** or **Deny** at the bottom.

| Cancel | Deny   | Approve     |
|--------|--------|-------------|
|        | Cancel | Cancel Deny |

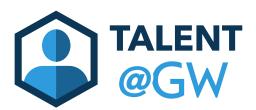

## How to Assign a Goal to a Direct or Indirect Report

1. Log into Talent @ GW by visiting <u>https://go.gwu.edu/talentatgw</u>

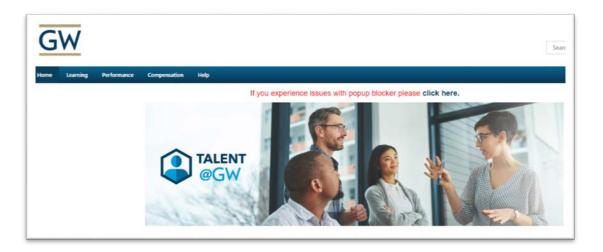

2. Hover over **Performance** then select **Goals**.

| G    | W        |                  |              |      |                 |
|------|----------|------------------|--------------|------|-----------------|
| Home | Learning | Performance      | Compensation | Help |                 |
|      |          | Goals            |              |      | If you experier |
|      |          | Performance Revi | iews         |      | 1               |
|      |          | Development Pla  | ns           |      |                 |
|      |          |                  |              |      |                 |

3. Click **Create** to begin.

| G   | W        |              |         |              |          |  | Search |           |
|-----|----------|--------------|---------|--------------|----------|--|--------|-----------|
| ome | Learning | Performance  | Reports | Compensation | Help     |  |        |           |
|     |          | Goals My Goa | ls      |              |          |  |        |           |
|     |          | My Goals     |         |              |          |  | Create | Options 🔻 |
|     |          |              |         |              | $\frown$ |  |        |           |

4. Enter **Title** and **Description** of goal.

| Create Goals                                                                                                    |
|----------------------------------------------------------------------------------------------------|
| Copy and paste the following link address in a new browser window to watch a brief video on how to set goa<br>RCID=7e519baa16eedb10449760f7fb08de3d |
| All fields marked "*" are required                                                                                                    |
| Title *                                                                                                    |
| Strategy Plan                                                                                                    |
| Description                                                                                                    |
| BIUSII: EISIE                                                                                                    |
| Complete research for five part strategy plan to increase team engagement with prospective students for the upcoming year.                          |

5. Under the Description box, enter the Goal **Start Date** and **End Date**.

| nt with prospectiv | ve |
|--------------------|----|
|                    |    |
|                    |    |
|                    |    |
|                    |    |
|                    |    |
|                    |    |

6. Under **Assignment**, select who you would like to assign the goal to. You can chose all team members, or just one. Click **Submit** when finished. This will create a separate goal for each employee.

| Assignment *<br>Select which users this goal should be assigned to. If you are assigning a goal to yourself, be sure to select the Send Approval Request button on your My Goals<br>page (the My Goals page will appear after you select Submit below). This will prompt your manager to review and approve your goal.<br>Yourself • Your team |        |                             |  |  |  |
|----------------------------------------------------------------------------------------------------|--------|-----------------------------|--|--|--|
| Name                                                                                                    | Title  | Direct and Indirect Reports |  |  |  |
| Martha Washington                                                                                                    |        |                             |  |  |  |
| George Washington                                                                                                    |        |                             |  |  |  |
| Edith Washington                                                                                                    |        |                             |  |  |  |
| Options <ul> <li>Create a separate goal for each user.</li> <li>All users will share this goal and its progress.</li> </ul>                                                                                                    |        |                             |  |  |  |
|                                                                                                    | Cancel | Save as Draft Submit        |  |  |  |